### Projet IFT630

## Système de partage de fichier entre des pairs (proche de drop box)

### **Vincent Julien – 11 101 559 Ludovic Riffiod – 12 130 669**

Ce système permettra de partager et de synchroniser des fichiers au sein de groupes définis par des pairs.

Chaque pair sera identifié par une adresse fixe et pourra inviter d'autres pairs à rejoindre des groupes dont il est membre.

Lorsqu'un pair voudra partager un fichier, il devra d'abord définir avec quels groupes ce fichier devra être partagé, ensuite, le fichier sera envoyé vers tous les pairs concernés.

## **Schéma du fonctionnement :**

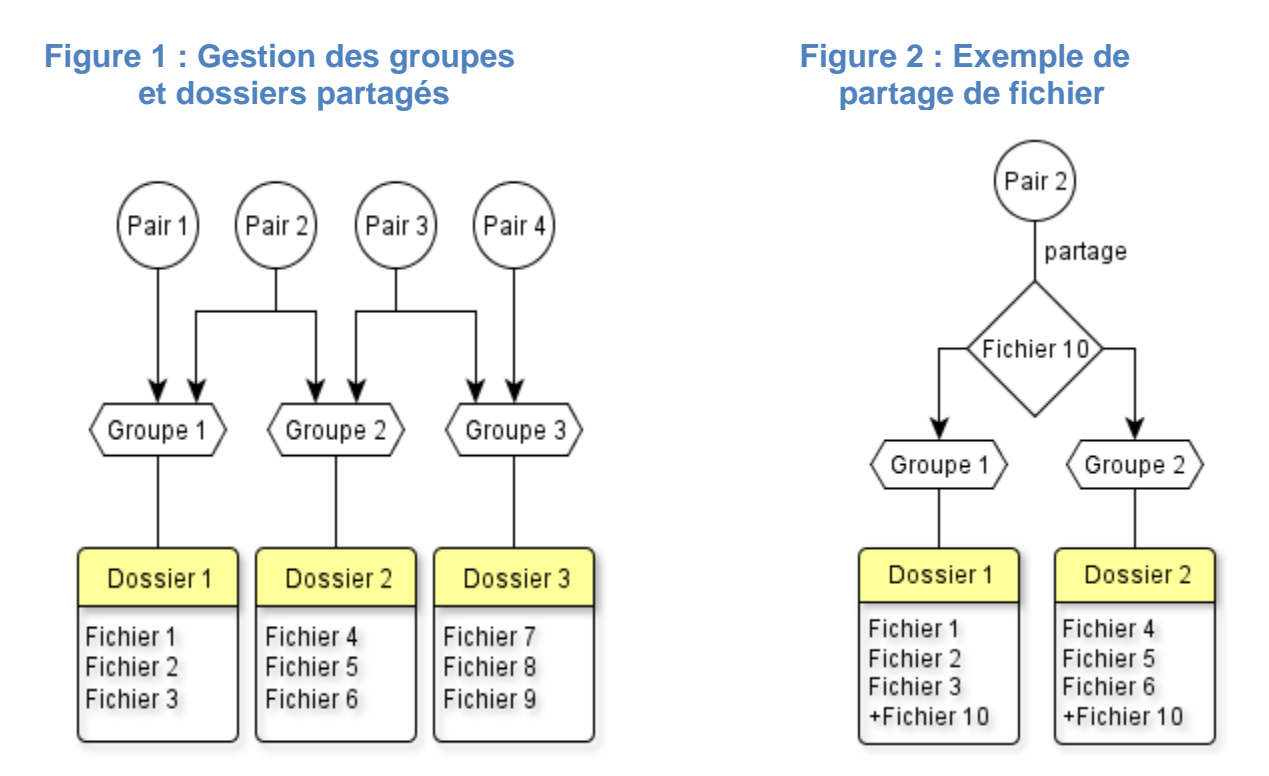

Nos utilisateurs seront des pairs qui échangeront des fichiers par le biais de groupe commun.

Dans chaque groupe on aura un administrateur : au début le créateur du groupe sera l'administrateur puis celui-ci pourra léguer son statut d'administrateur à un autre pair du groupe (le premier perdra donc ce statut en l'accordant au deuxième).

Un administrateur aura des droits supplémentaires par rapport au groupe et aux membres de celuici.

# **Diagrammes de classes**

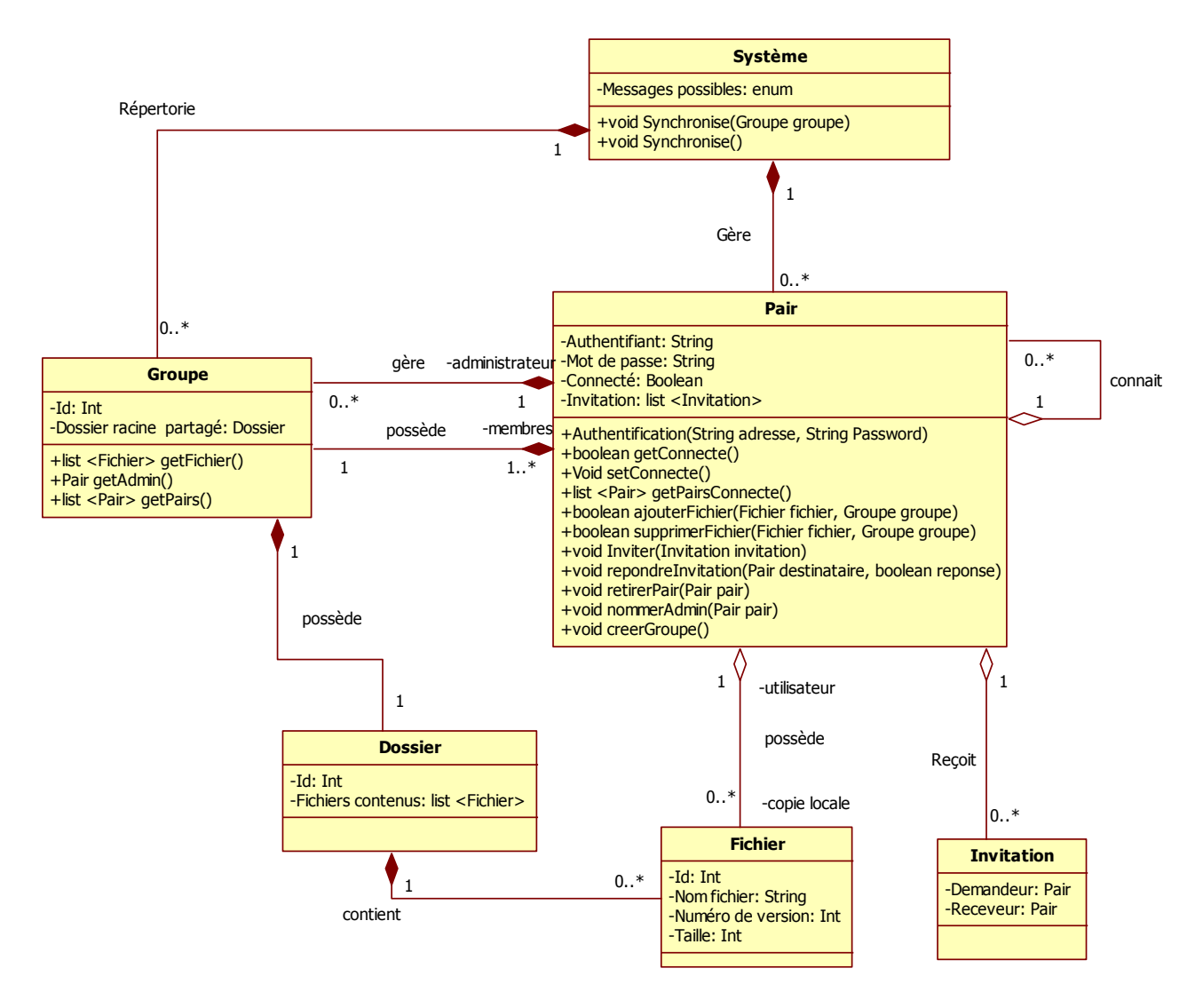

#### Fonctionnement du programme

- 1- Partir le serveur
- 2- Partir chacun des clients (Pair1, Pair2, Pair3)
- 3- Lors de la première connexion de chaque client, créer son compte en y insérant un mot de passe. On ne peut changer le « user name » puisque celui-ci agit comme une adresse ip.
- 4- Une fois que les clients (pairs) sont créés, l'interface nous donne plusieurs possibilités.
	- a. « Add pair »: pour ajouter un pair à ceux suivi, insérer le nom du pair dans le champ texte. On doit connaître les pairs qui existent sur le serveur pour cela.
	- b. « Delete Selected pair » : il faut sélectionner le pair qu'on désire ne plus suivre et cliquer sur « Delete Selected pair » pour l'enlever de notre liste.
- c. « Invite pair in group » : Il faut sélectionner le pair qu'on désire ajouter dans un groupe et sélectionner un groupe dans lequel on veut ajouter le pair. S'il n'y a pas de groupe, en créer un avant.
- d. « New Group » : Pour créer un nouveau groupe, insérer le nom du nouveau groupe dans la partie appropriée et cliquer sur « New Group ». On devient automatiquement l'administrateur de ce groupe.
- e. « Remove Group » : Pour enlever un groupe, il faut sélectionner le groupe que l'on désire supprimer et cliquer sur le bouton « Remove Group ». On doit être administrateur du groupe pour que cette fonction marche.
- f. « Leave Group » : Pour se retirer d'un groupe, il faut sélectionner le groupe que l'on désire se retirer et cliquer sur le bouton « Leave Group ». On ne doit pas être administrateur du groupe pour le quitter. Si l'on veut le quitter, sans le supprimer et qu'on est administrateur, il faut promouvoir un autre membre en tant qu'administrateur.
- g. « Promote member » : Pour promouvoir un pair en tant que nouvelle administrateur du groupe, il faut sélectionner un pair faisant partie du groupe et sélectionner le groupe puis cliquer sur le bouton « Promote member ».
- h. « Remove selected member » : Pour retirer un pair du groupe, sélectionnez le pair faisant partie du groupe, puis cliquez sur le bouton « Remove selected member ». Il faut être administrateur pour pouvoir faire cette action.
- i. « Add File » : Pour ajouter un fichier dans le serveur et le partager, cliquez sur le bouton « Add File », sélectionnez le fichier que vous voulez synchroniser avec le serveur et les membres du groupe et cliquer sur open. Le fichier sera synchronisé avec tous les membres du groupe. Add File va ouvrir une arborescence qui a pour dossier courant : workspace client 1/fichiers de tests. Le fichier sera écrit sur le serveur dans le dossier : workspace\_serveur/ projetIFT630/ Server/nom\_du\_groupe/
- j. « Remove File » : Pour supprimer un fichier d'un groupe en particulier qui est synchronisé avec le serveur, sélectionnez un groupe et un fichier faisant partie de ce groupe, puis cliquez sur le bouton « Remove File ».
- k. « Update File » : Pour mettre à jour un fichier qui est synchronisé avec le serveur, sélectionnez le fichier puis cliquer sur le bouton « Update File ». La modification se propagera à tout les pairs du groupe. Update File trouvera ses modifications dans le fichier contenu localement par le pair c'est-à-dire workspace\_client\_1/ projetIFT630/ Pair1/nom\_du\_groupe/
- l. « Accept » : pour accepter l'invitation à rentrer dans un groupe, sélectionnez le groupe dont vous voulez accepter l'invitation, puis cliquer sur « Accept »
- m. « Refuse » : pour refuser l'invitation à rentrer dans un groupe, sélectionnez le groupe dont vous voulez refuser l'invitation, puis cliquer sur « Refuse ».
- n. « Refresh » : pour se synchroniser à nouveau avec le serveur, cliquez sur le bouton « Refresh ».

Environnement d'exécution : Il faut JRE 1.7+ pour le bon fonctionnement du programme.

Nous avons utilisé le langage java, les sockets du protocole TCP pour la communication par message ainsi que les mutex pour la gestion de la concurrence (ne pas avoir l'ajout d'un nouveau groupe/fichier de même nom fait par 2 pairs en même temps par exemple).